# **Настройка принтера Brady BBP12 и сканера Zebra DS2278 для совместной автономной работы с QR-кодами.**

Настройка оборудования проводится в три этапа:

- 1. Настройка сканера.
- 2. Настройка принтера.
- 3. Генерация *QR-кода*.

#### **Настройка сканера** *Zebra DS2278.*

Настройка сканера производится путем сканирования штрих-кодов из инструкции по эксплуатации.

Для корректного распознавания и передачи информации требуется настроить код региона (*Country Code*) и кодировку (*Country Code Page*).

Пошагово считайте сканером следующие штрих-коды: *Делайте паузы между считываниями. Сканеру требуется время, чтобы применить настройки.*

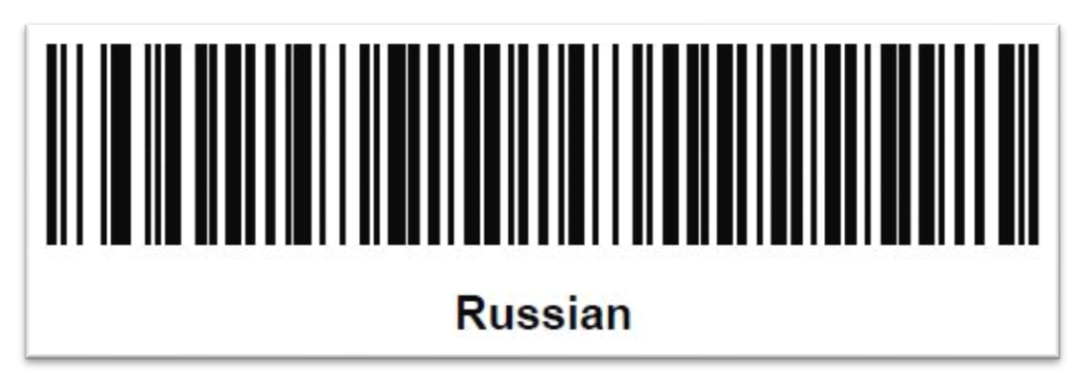

Установка кода региона

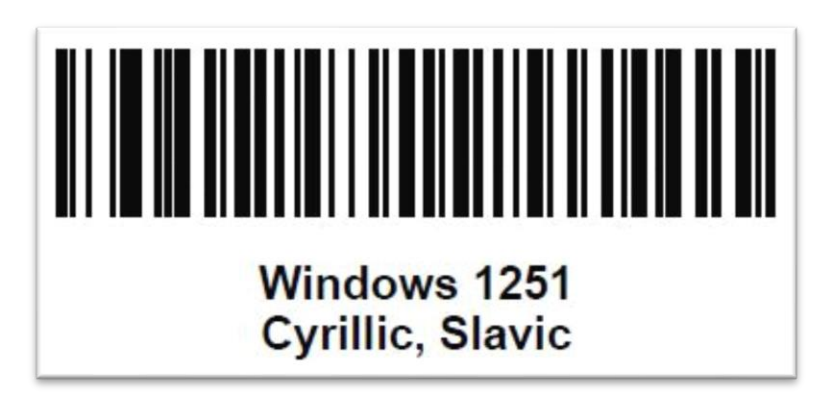

Установка кириллической кодировки 1251

После передачи считанной информации принтеру сканер должен передать сигнал, эмулирующий нажатие клавиши *"Enter".* Этот сигнал служит для принтера командой к началу печати переменной из буфера.

Для этого требуется установить формат передачи отсканированных данных (*Scan Data Transmission Format*) *"считанная информация + суффикс"* и указать код клавиши *"Enter".*

Пошагово считайте сканером следующие штрих-коды:

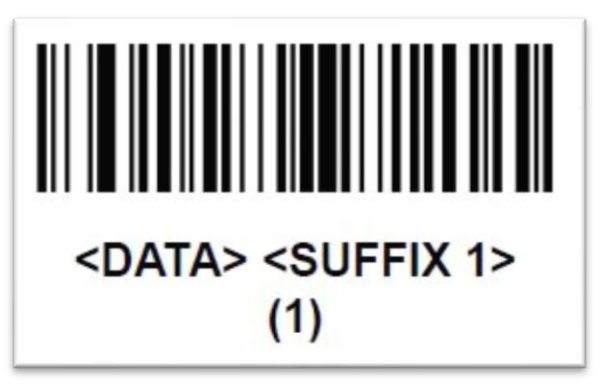

Установка формата передачи данных *"считанная информация + суффикс"*

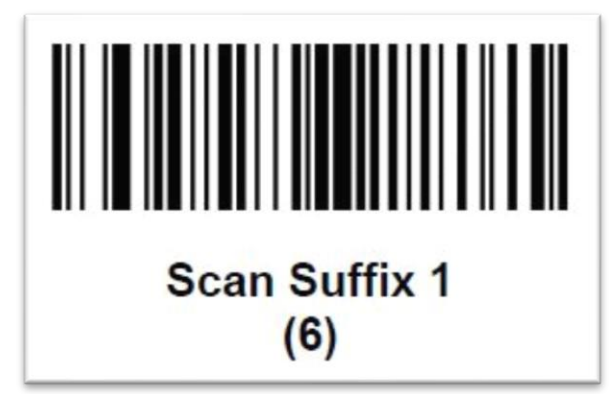

Начало записи суффикса

Код клавиши *"Enter"* состоит из четырех цифровых символов *"7013".* Считайте их пошагово:

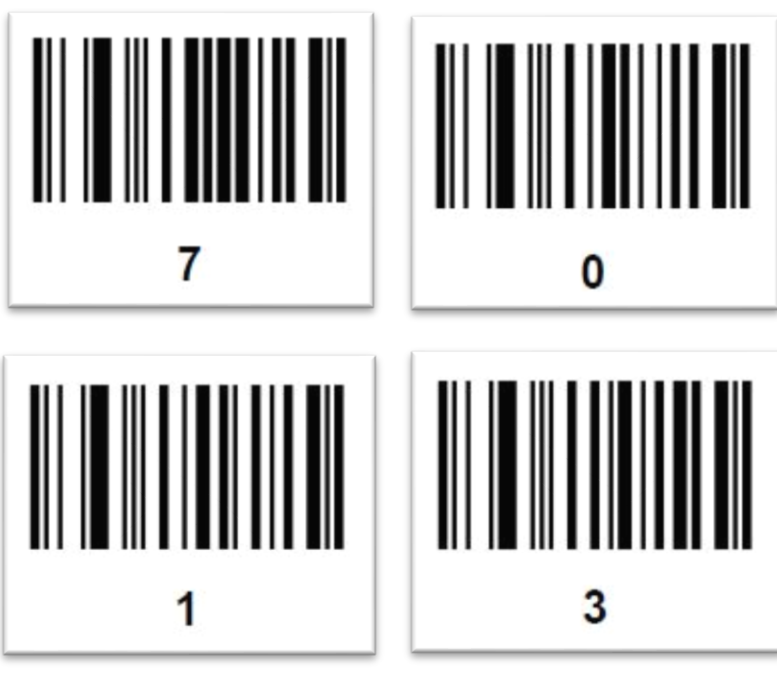

Код клавиши *"Enter"*

На этом настройка сканера завершена.

## **Настройка принтера** *Brady BBP12***.**

Настройка принтера сводится к созданию исполняющего файла для автономной работы принтера (без ПК).

Создайте на ПК новый текстовый документ и откройте в любом редакторе, например *"Блокнот"*. В пустом документе вводите команды на языке *TSPL,* необходимые для решения вашей задачи. Сохраните ваш готовый файл с любым именем (рекомендуется имя на латинице) и расширением *\*.bas*: *"меню Файл – Сохранить как… - имя файла.bas".*

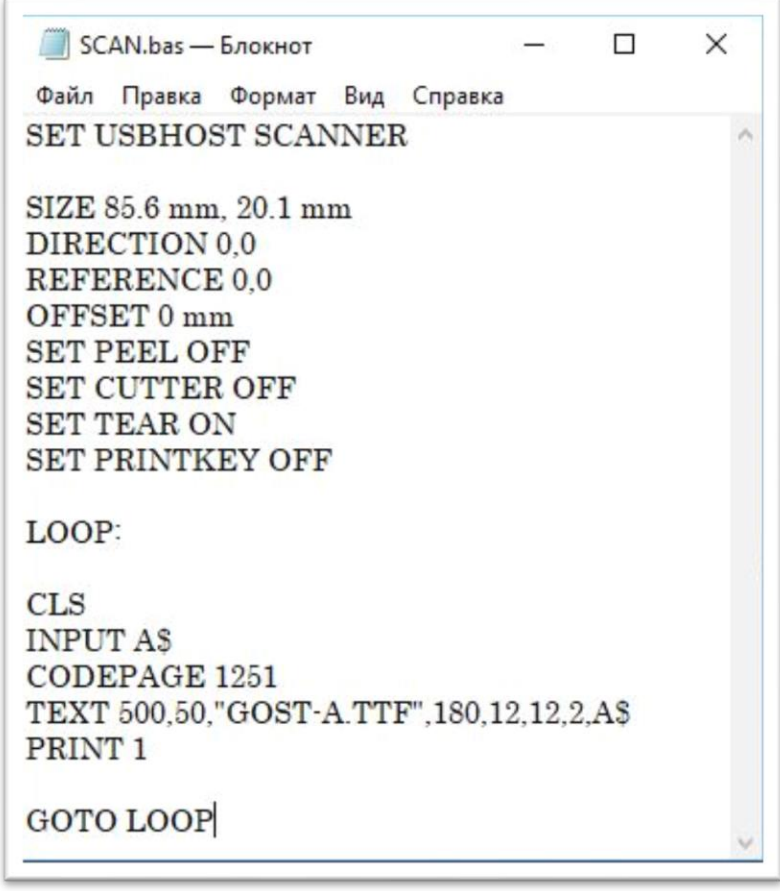

Пример исполняющего файла *SCAN.bas*

*SET USBHOST SCANNER* – Устанавливает сканер устройством ввода.

*SIZE 85.6 mm*, *20.1 mm* – Задает размеры материала.

От *DIRECTION* 0,0 до *SET PRINTKEY OFF* – Настройки принтера: смещения печати, настройки обрезки материала, вывод под обрыв и т.д.

*LOOP:* и *GOTO LOOP* – Цикл команд, находящихся между этими двумя операторами.

*CLS* – Очистка буфера памяти.

*INPUT A\$* - Ожидание ввода переменной *A\$*.

*CODEPAGE 1251* – Задает кодовую страницу *1251*.

*TEXT 500,50,"GOST-A.TTF",180,12,12,2,A\$* - Создает текст с координатами 500 и 50, шрифтом *GOST-A*, размерами 12 и 12, выравниванием по центру (2) и содержимым из переменной *A\$*.

*PRINT 1* – Вывод на печать.

*Полный перечень операторов и их описание смотрите в инструкции по языку TSPL-TSPL2.*

Шрифты в памяти принтера не содержат кириллицу. Для корректной печати кириллицы требуется отредактированный шрифт, который содержит только кириллические символы в кодировке *ASCII*, соответствующие латинским символам.

Готовые исполняющий файл и шрифт запишите в память принтера с помощью ПК и программы *Brady DiagTool*.

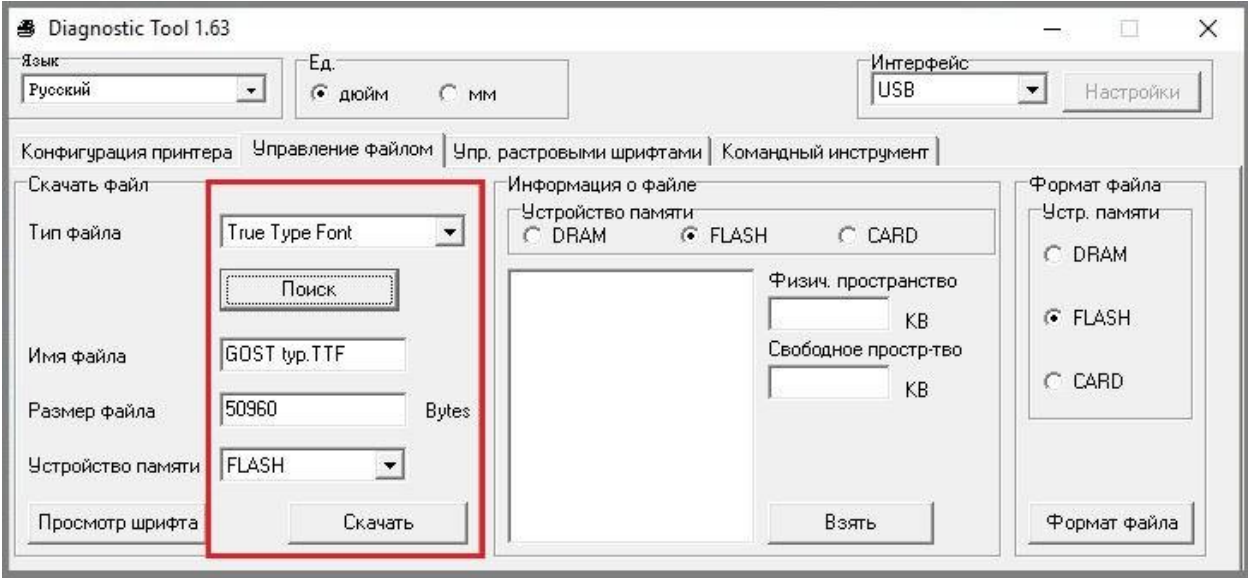

Запись шрифта *\*.TTF* в память принтера

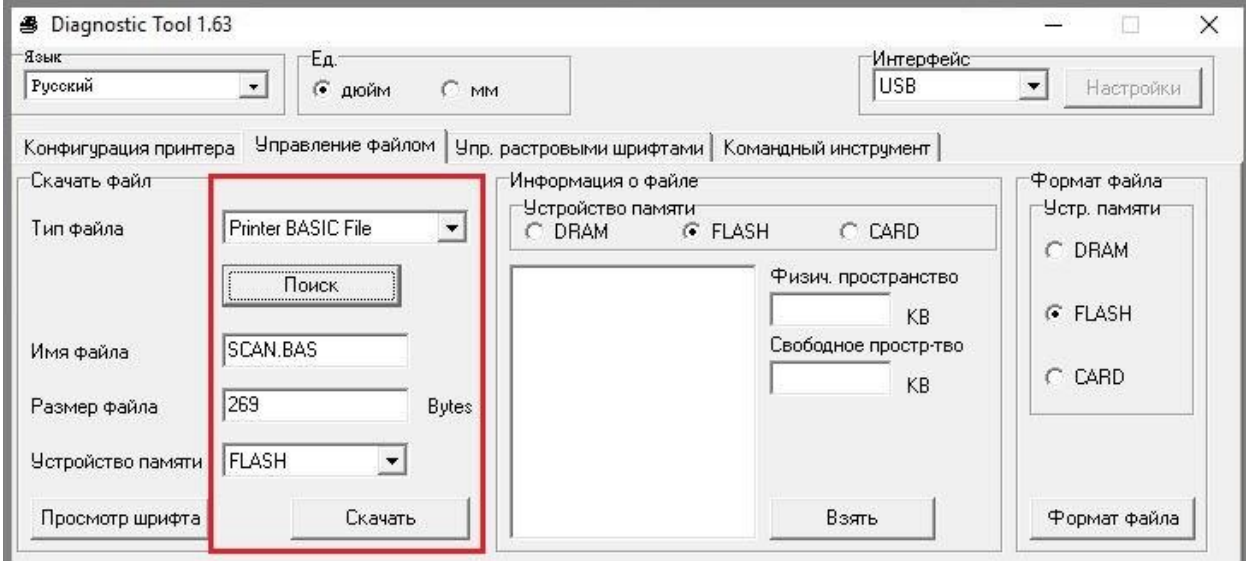

Запись исполняющего файла *\*BAS*. в память принтера

Подготовка принтера *Brady BBP12* завершена.

### **Подготовка** *QR-кода* **в формате** *1251***.**

Для корректного распознавания *QR-кода* кодировать его нужно так же в кодировке *1251.* Большинство генераторов кода, в том числе онлайн-генераторы используют кодировку *UTF-8*.

Для написания данной инструкции использовался генератор кода *"DelphiZXingQRCode",* 

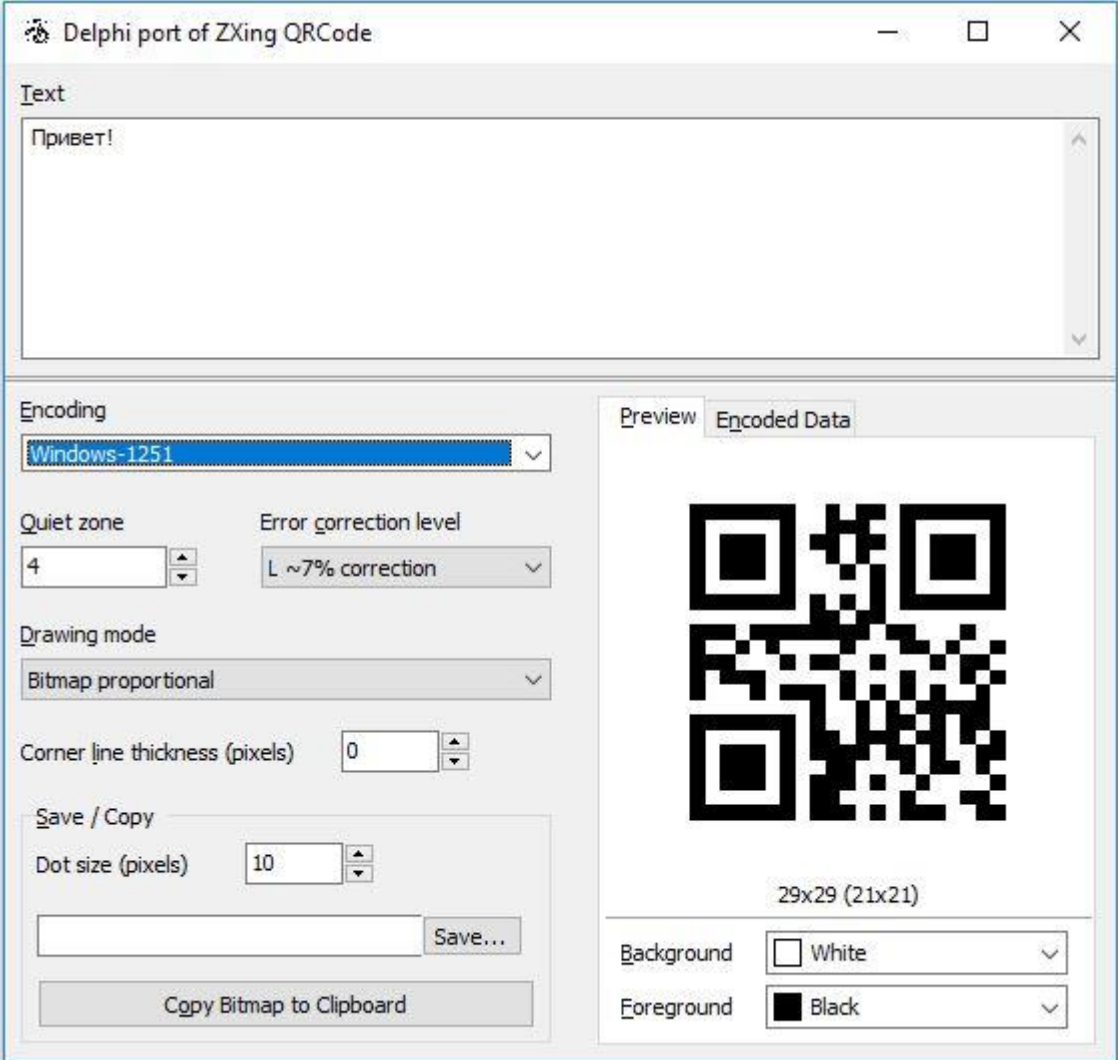

Программа-генератор кода *"DelphiZXingQRCode"*

#### **Сканирование и печать.**

Подключите сканер штрих-кодов к принтеру и включите принтер.

Используя меню принтера перейдите к исполняющему файлу: *Меню – Файл-менеджер – FLASH.*

Запустите исполняющий файл.

Считайте сканером *QR-код.*

Остановка исполняющего файла производится путем перезапуска принтера.